# **Select**

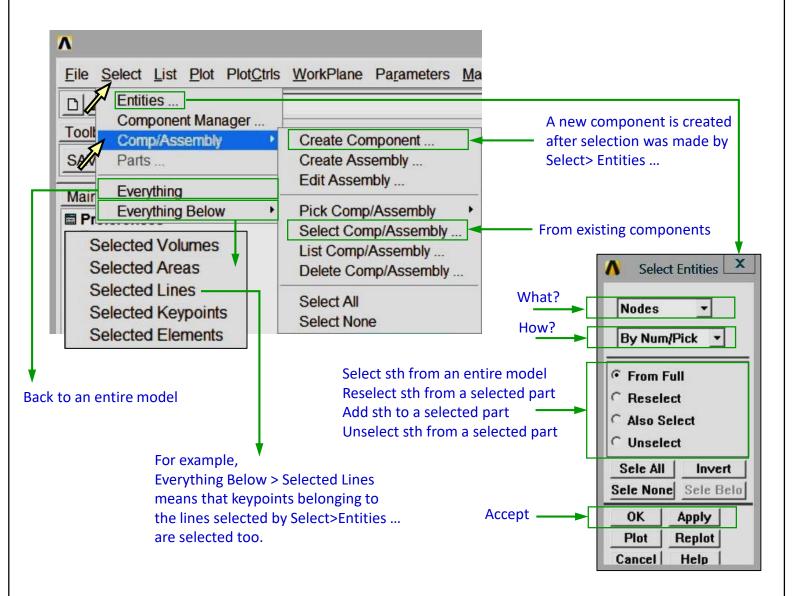

# **Comments**

Selection is convenient to define components, preprocessing of a large FE model, and for results presentation.

Components (and assemblies) are defined to save time of preprocessing, solution and postprocessing. A component (or assembly) may be recalled instead of picking objects one by one (keypoints, lines, areas, volumes, nodes, elements). An assembly is made of components.

Exercise 2.

### Clear and start a new database

Utility Menu > File > Clear & Start New > Do not Read File > OK > CLEAR ... EXECUTED? > Yes

#### Create a block

Main Menu > Preprocessor > Modeling > Create > Volumes > Block > By Dimensions

 $X1, X2 \rightarrow 0, 100$ 

 $Y1, Y2 \rightarrow 0, 50$ 

 $Z1, Z2 \rightarrow 0, 150 \rightarrow OK (Fig. 1)$ 

Set an isometric view (Fig. 2).

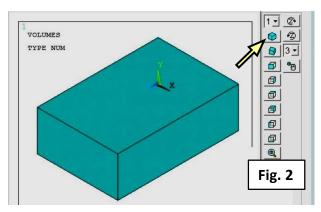

#### Select 2 areas

Utility Menu > Select > Entities...>
Areas > By Num/Pick > From Full → OK
Pick the two areas shown in Fig. 3 → OK
Type APLOT in a Command Prompt, ... (Fig. 4)

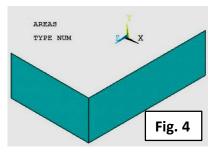

Type LPLOT in a Command Prompt, [4] (Fig. 5)

# Select lines belonging to areas

Utility Menu > Select > Everything Below > Selected Areas (Fig. 6)

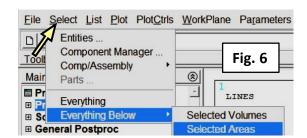

Type LPLOT in a Command Prompt , [ (Fig. 7)

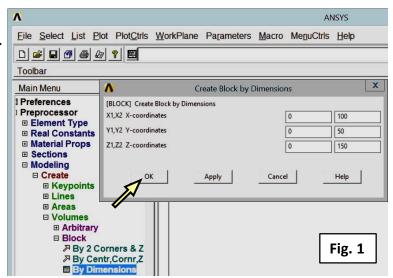

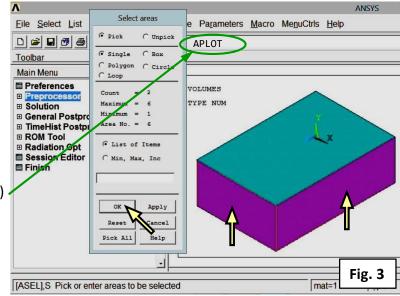

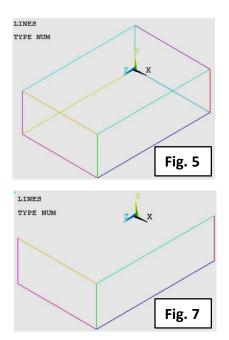

Exercise 2.

# Create a component

Utility Menu > Select > Comp/Assembly > Create Component ...

Specify a component (Cname= Supported Areas, Entity= Areas) → OK (Fig. 8) (The two areas where we plan to apply constraints)

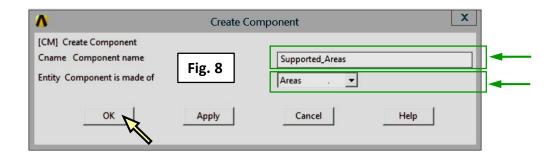

### Selection of an entire model

Utility Menu > Select > Everything

Type APLOT in a Command Prompt, 

☐ (Fig. 2)

# Selection of a component

Utility Menu > Select > Comp/Assembly > Select Component ... (Fig. 9 and 10)

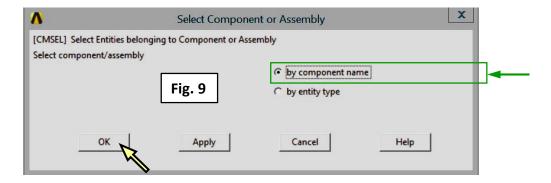

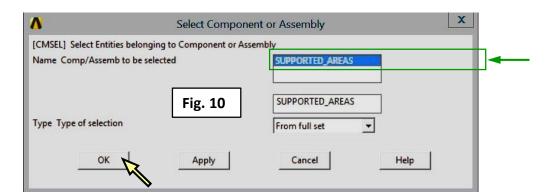

Type APLOT in a Command Prompt, ☐ (Fig. 4)

## Comment

You may also use a Component Menager: Utility Menu > Select > Component Menager ...